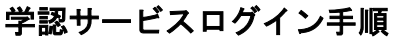

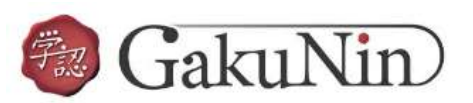

### EBSCOhost

# 利用可能なサービス・システム

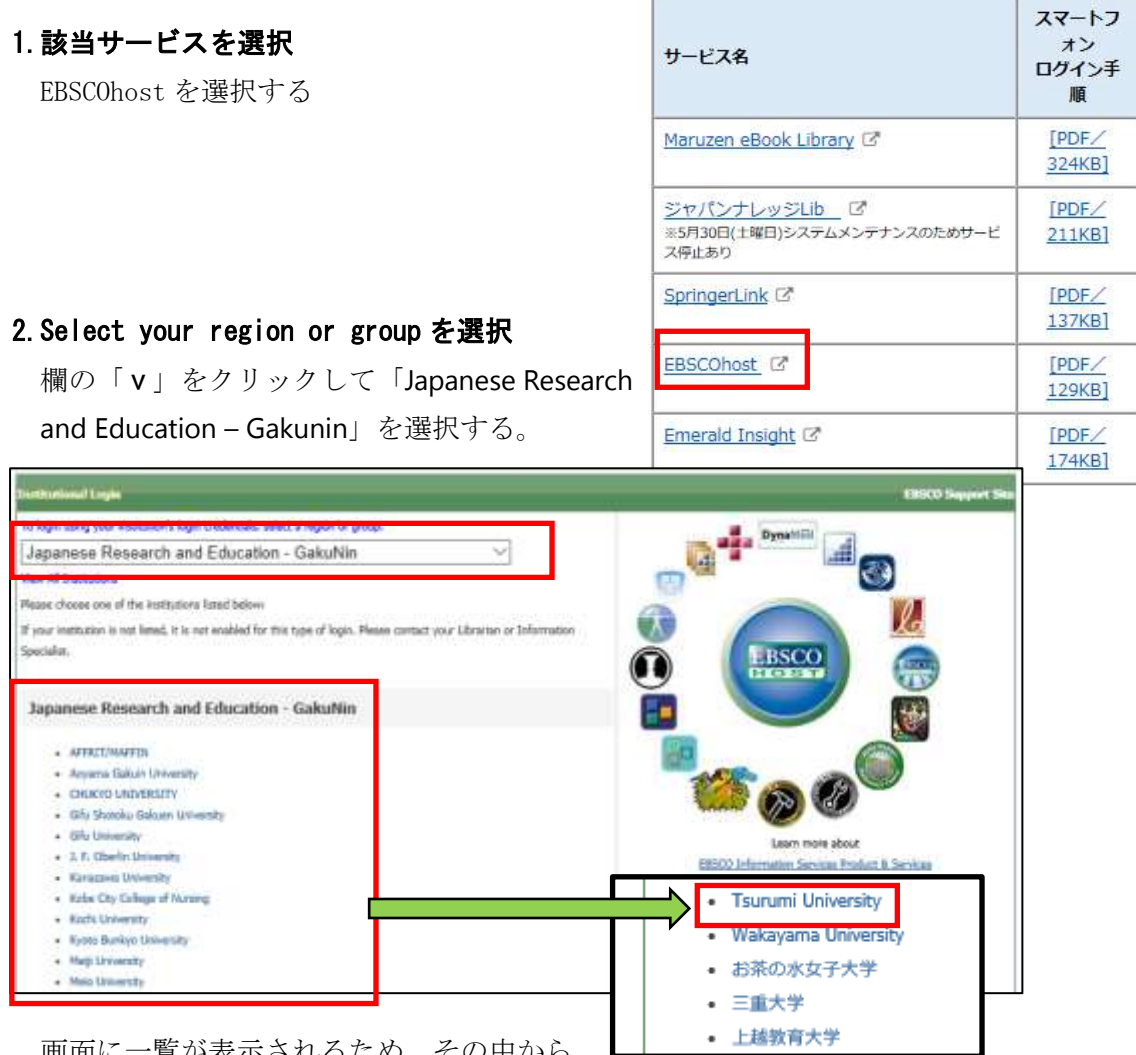

画面に一覧が表示されるため、その中から 「Tsurumi University」を選択する。

## 3.ログイン

ID とパスワードを入力し、ログインする。

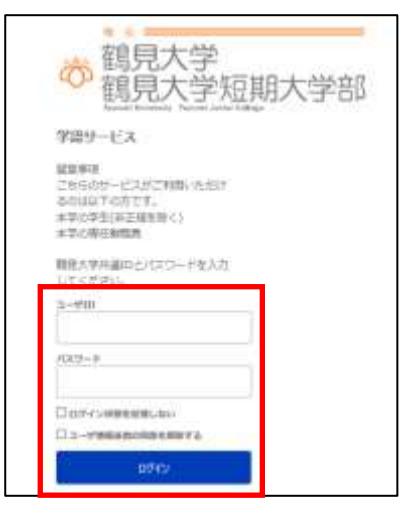

### 3. アクセスしようとしているサービス

次回の情報送信について、希望するものを選び、 「同意する」をクリックする。

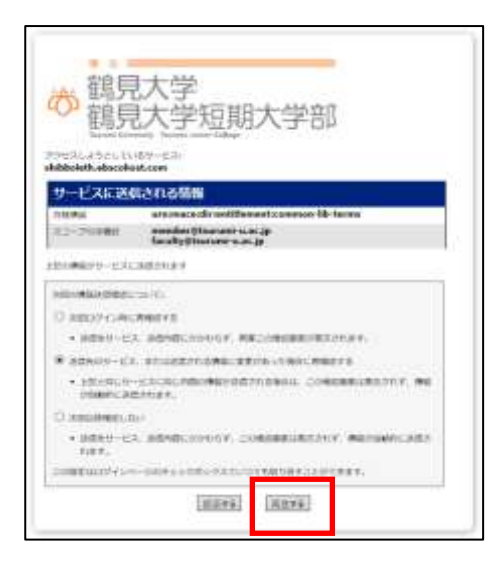

#### 4.EBSCOhost の利用

ログイン後は通常通りに利用可能。

終了するときには、ウィンドウを閉じて終了とする。

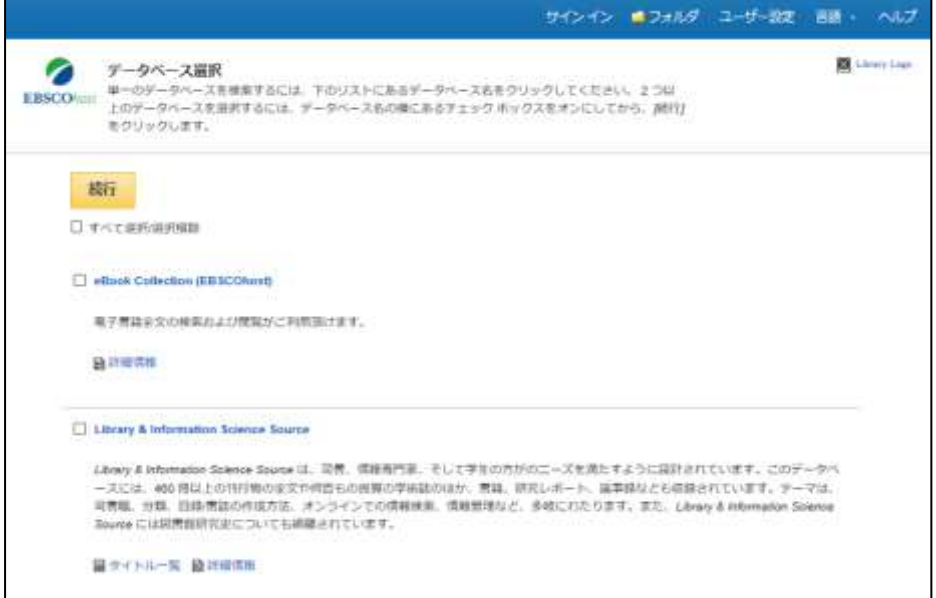